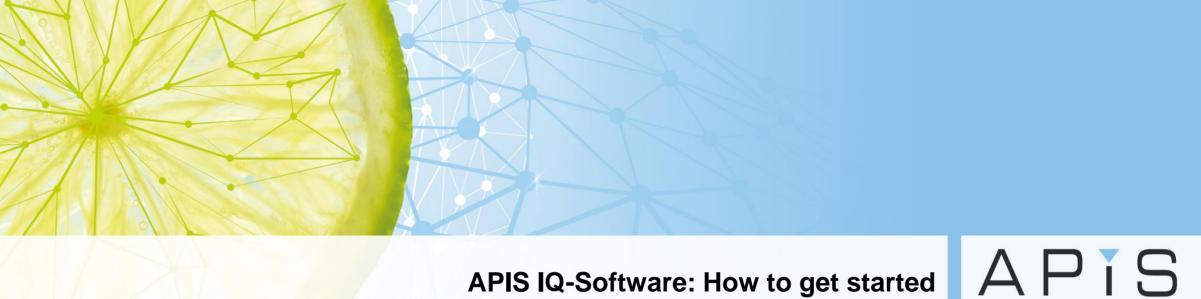

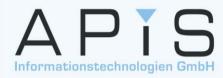

# Copyright

Copyright / authors:

Version / Date: 17 / January 2022

Authors: APIS Informationstechnologien GmbH © 2022, APIS Informationstechnologien GmbH

APIS®, CARM®, IQ-RM® and IQ-FMEA® are registered trademarks of APIS Informationstechnologien GmbH

All data contained in this document are not guaranteed and can be changed without any notification. APIS Informationstechnologien GmbH hereby holds no obligation. The software described in this document is supplied on basis of a license agreement.

All rights are reserved worldwide. This documentation must not be copied, redistributed, rewritten, stored in a database or translated into another language without the express written permission of APIS Informationstechnologien GmbH. The duplication in any manner is not permitted.

#### **Limited liability**

APIS Informationstechnologien GmbH cannot guarantee the completeness and correctness of the content and / or the functionality of the software mentioned. Publishers and authors cannot be held legally responsible for incorrect data and their consequences. The liability limitations as specified above shall not apply for bodily injuries and damages caused by intent or gross negligence.

#### 1. Create a new structure

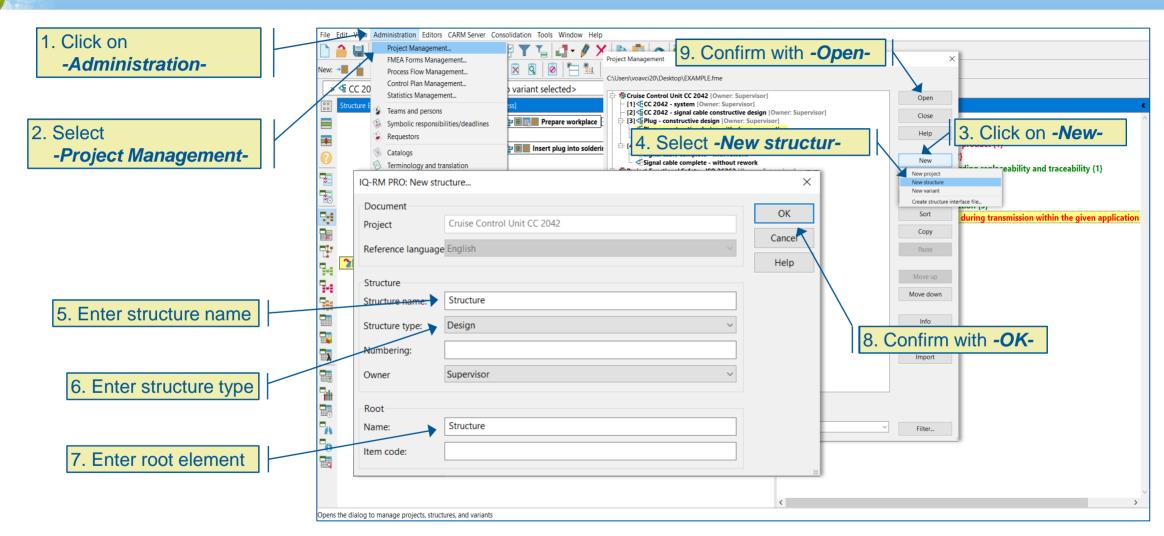

# **Note**

#### **Purchased license:**

With a purchased license it is possible to create a new file via "File | New". The dialog "Create new structure..." will appear automatically.

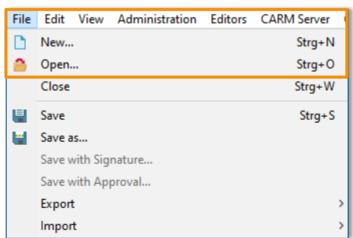

# Menu topic "File" in newly created FME files

#### **Demo license:**

With the demo license it is not possible to create a new file. The "Create new structure..." dialog is activated as described on the previous slide, i. e. via "Administration | Project management".

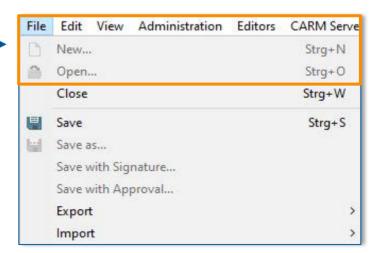

Menu topic "File" only in Example.FME

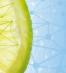

# 2. Save new file

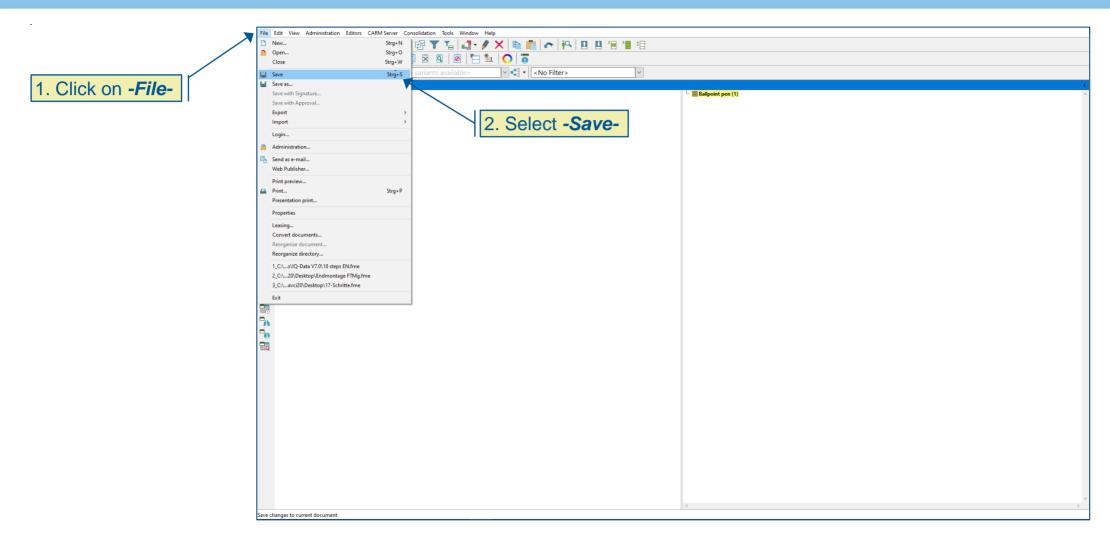

# 3. Create system elements (1/3)

Select the root element and click on the -System elements-icon

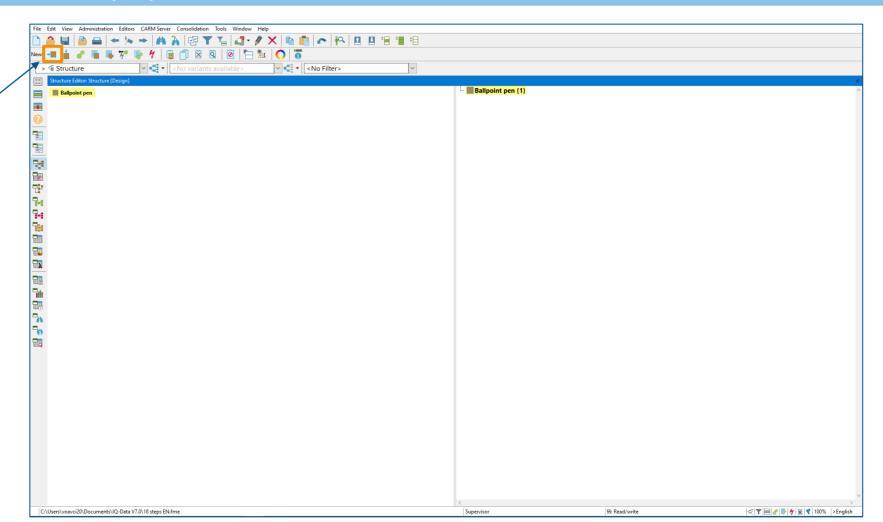

#### 3. Create system elements (2/3)

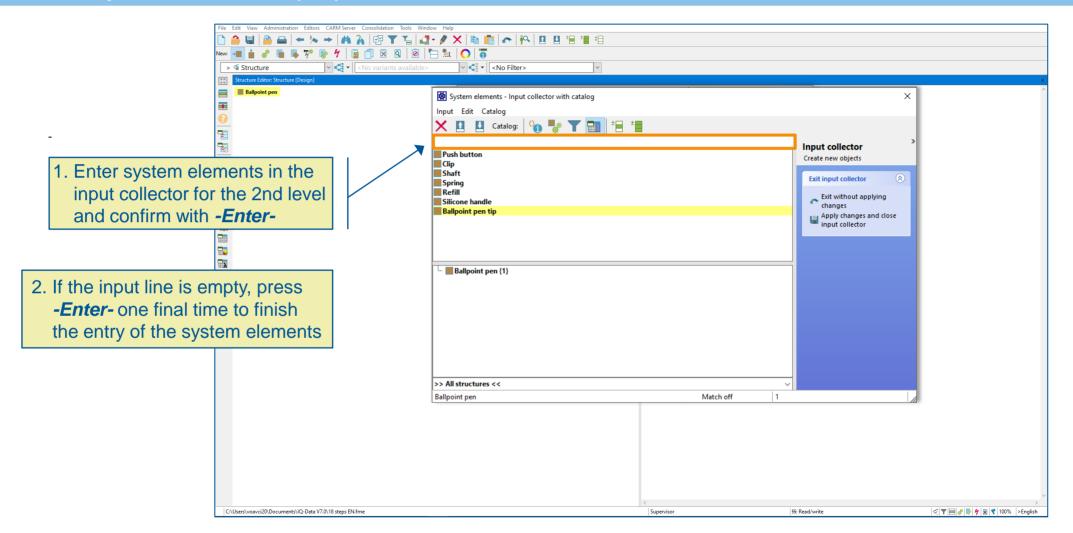

#### 3. Create system elements (3/3)

1. Select a system element of the Push button (1) next level and click on the Clip -System elements- icon System elements - Input collector with catalog Input Edit Catalog X 1 Catalog: 6 Ty 1 ty 1 ty 1 Input collector Geometry Push button Create new objects Material Push button 2. Enter system elements in Input Exit input collector collector of the next level and Exit without applying changes confirm with -Enter-Apply changes and close input collector Ballpoint pen {1} Ballpoint pen tip {1} Clip {1} Push button (1) 3. If the input line is empty, press Refill (1) Shaft {1} -Enter- one final time to finish Silicone handle {1} Spring (1) the entry of the system elements >> All structures << Push button Match off 8 C:\Users\voavci20\Documents\IQ-Data V7.0\18 steps EN.fme 

### 4. Planning and FMEA scope analysis (1/3)

1. Select system elements to be analyzed in the scope analysis

2. Right-click to open the context menu

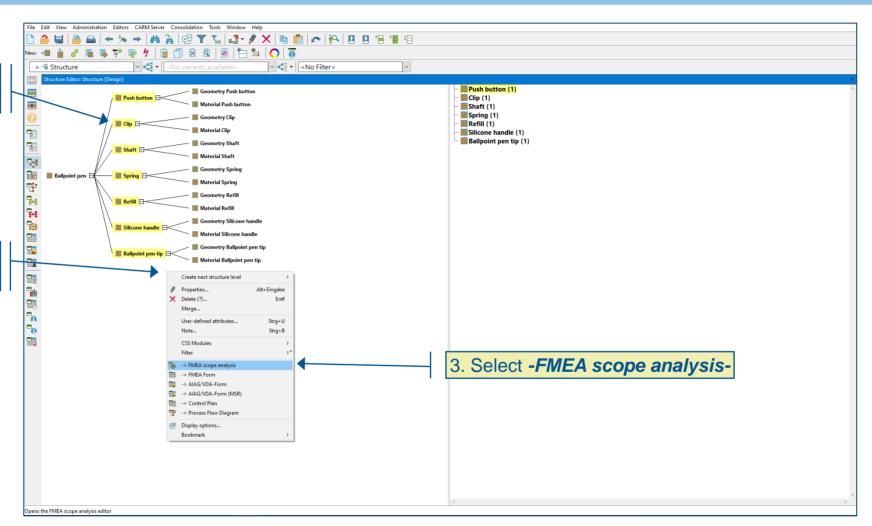

# 4. Planning and FMEA scope analysis (2/3)

 The editor for the scope analysis now opens in the second workspace

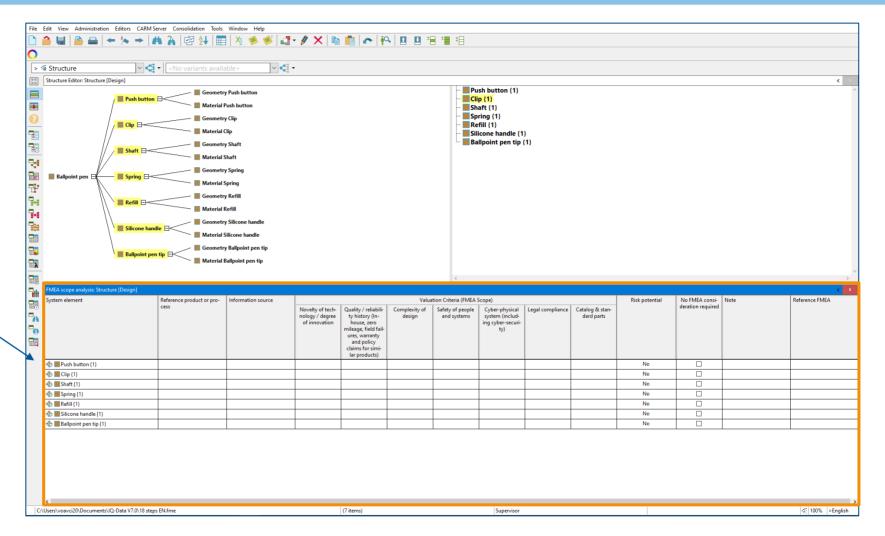

# 4. Planning and FMEA scope analysis (3/3)

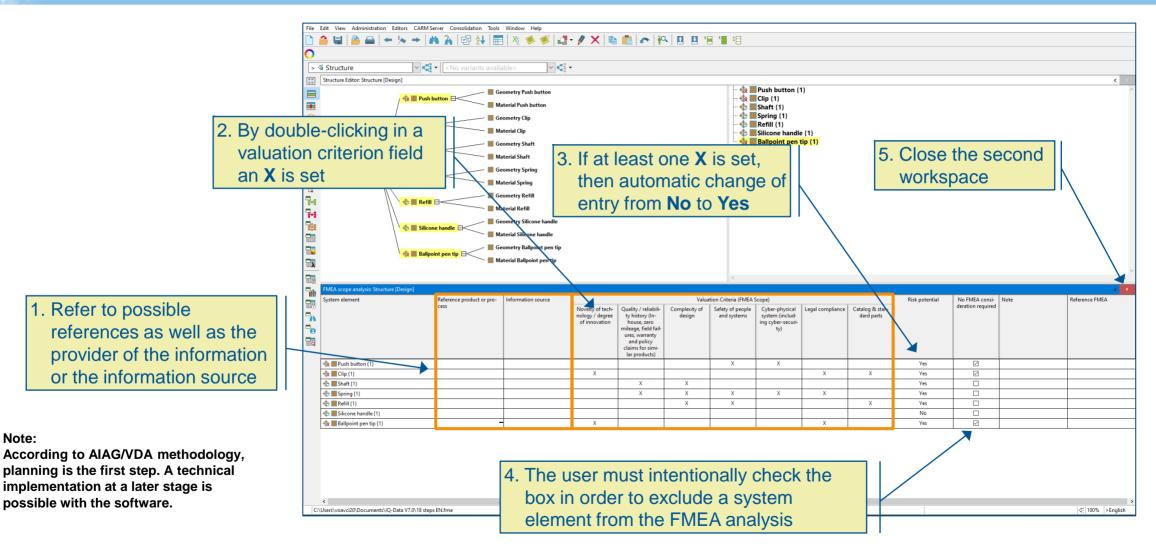

### 5. Determine functions, product/process characteristics (1/2)

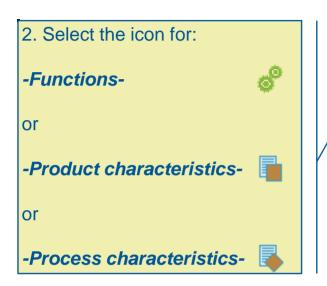

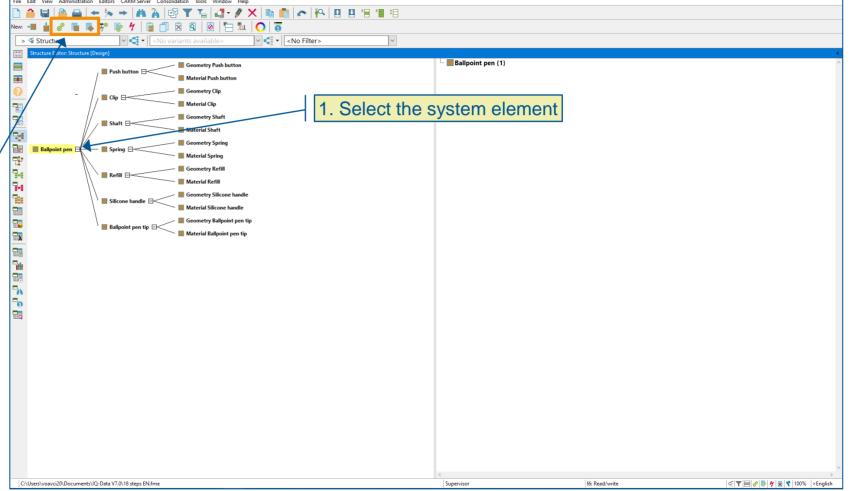

#### Note:

For clarity reasons, the scope analysis hotclick icon is deactivated by display options.

# 5. Determine functions, product/process characteristics (2/2)

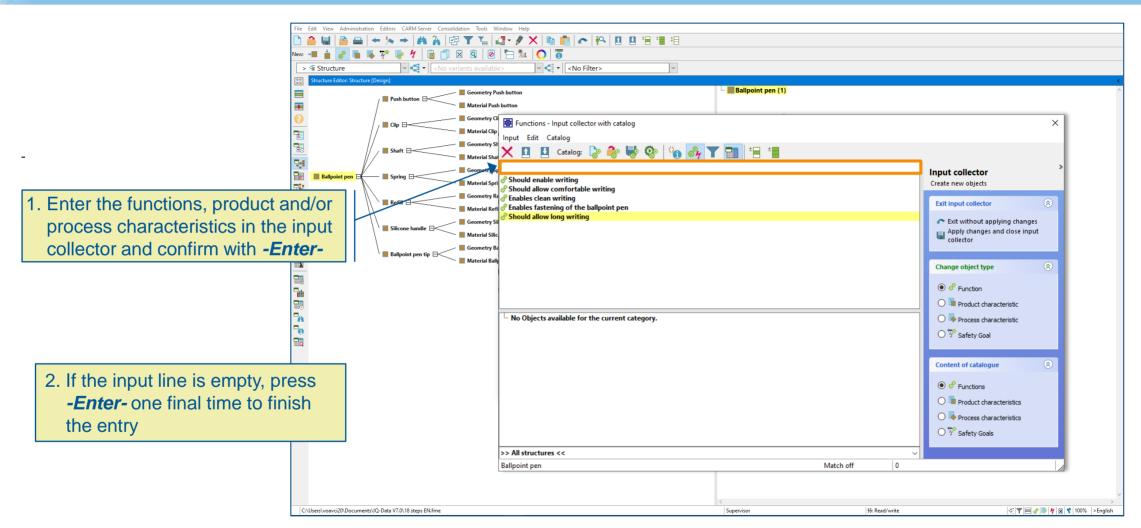

#### 6. Establish function nets (1/2)

1. Select the root element

3. The Function Net Editor now opens in the second workspace

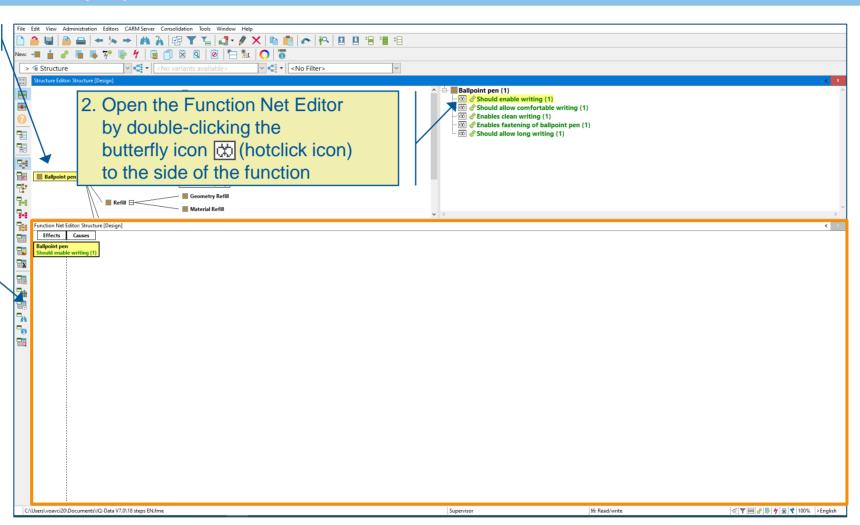

#### 6. Establish function nets (2/2)

1. Select the desired subsequent system elements

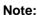

How to link function nets automatically is explained from slide 34 onwards.

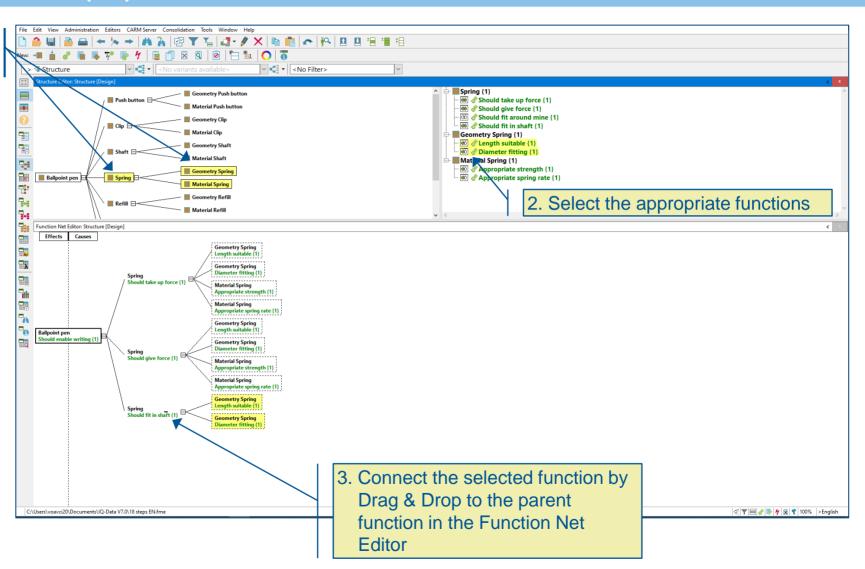

# 7. Determine failures (1/2)

| 図 ▼ 5 | **4 · / / ×** | **6** · **6** | **6** | **6** | **8** · **1** · **1** · **1** · **1** · **1** · **1** Ballpoint pen {1} 1. Select system element Clip | Material Clip Material Shaft 2. Select function Geometry Spring Ballpoint pen Spring ■ Material Spring ■ Geometry Refill % % Material Refill Geometry Silicone handle Material Silicone handle ■ Geometry Ballpoint pen tip C:\Users\voavci20\Documents\IQ-Data V7.0\18 steps EN.fme 55: Read/write 

3. Select -Failures- icon

#### 7. Determine failures (2/2)

- 1. Enter the failures in the Input collector and confirm with *-Enter-*
- 2. If the input line is empty, press
  -Enter- one final time to finish
  the entry of the failures

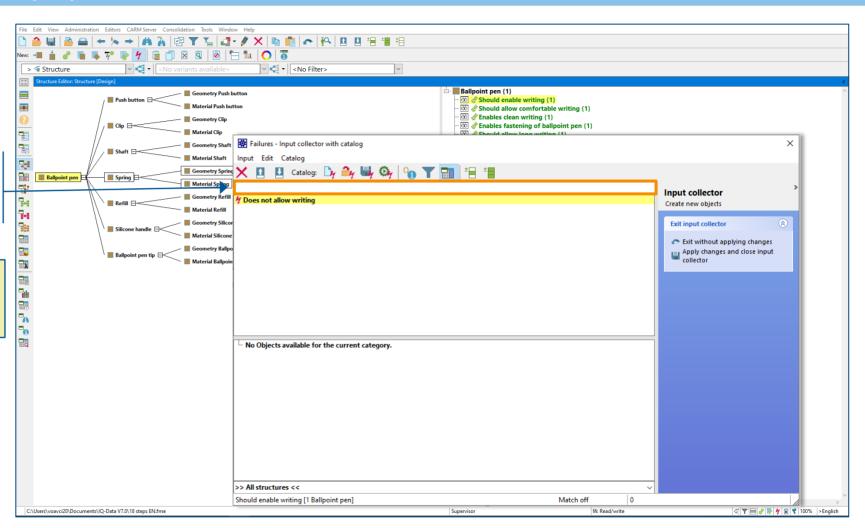

#### 8. Establish failure nets (1/2)

Select a system element of the second-to-last level

3. The Failure Net Editor now opens in the second workspace

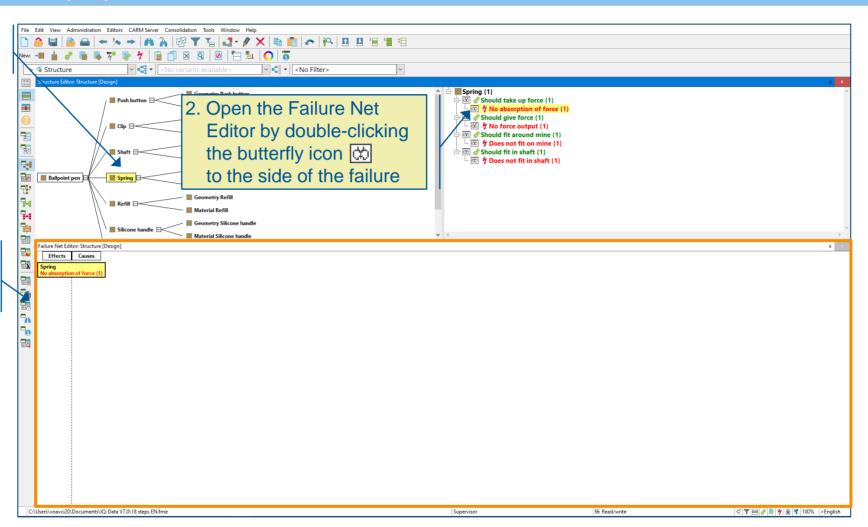

#### 8. Establish failure nets (2/2)

1. Select the desired associated system elements

- Connected failures on the <u>left</u> represent the failure effects
- Connected failures on the <u>right</u> represent the failure causes

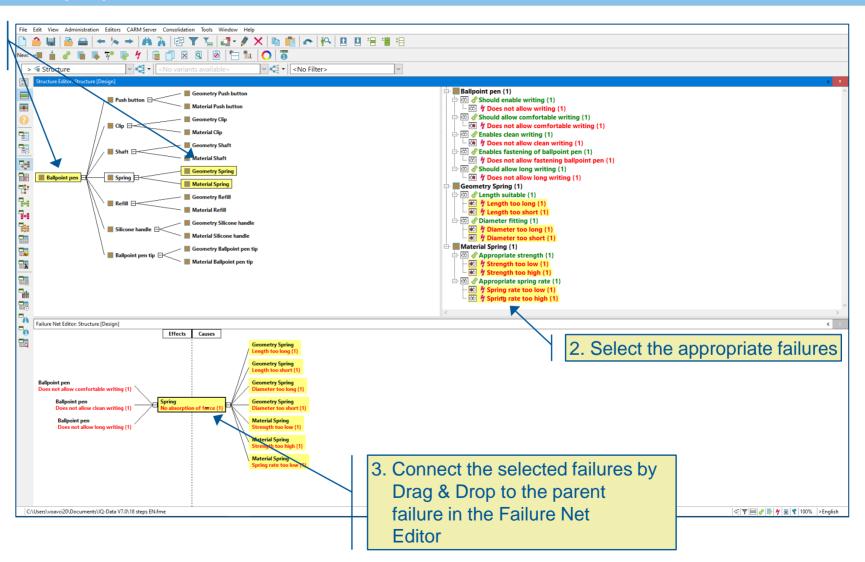

#### 9. Create a FMEA Form (1/2)

1. Select 2nd level system element

2. Right-click to open the context menu

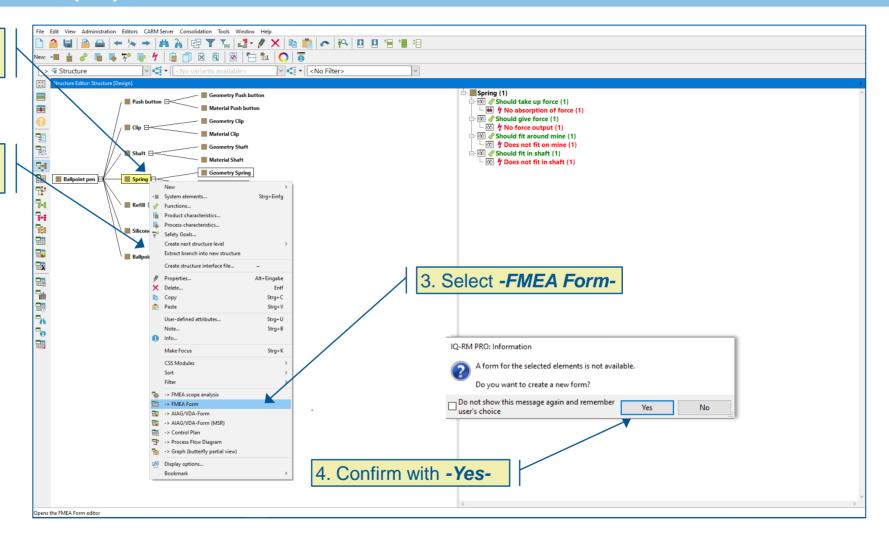

#### Note:

It is also possible to create a FMEA Form for all system elements for a specific level (multi-selection).

#### 9. Create a FMEA Form (2/2)

The form now opens in the second workspace

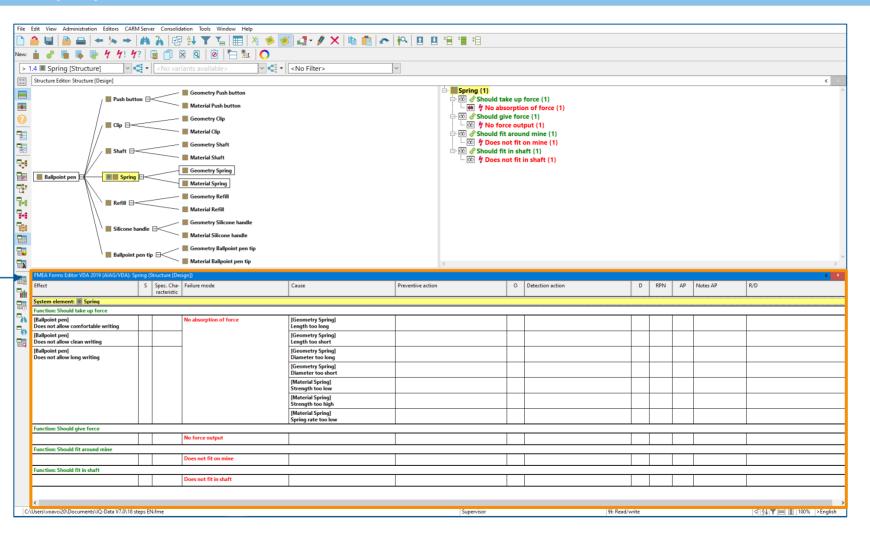

# 10. Set the severity rating of the failure effect

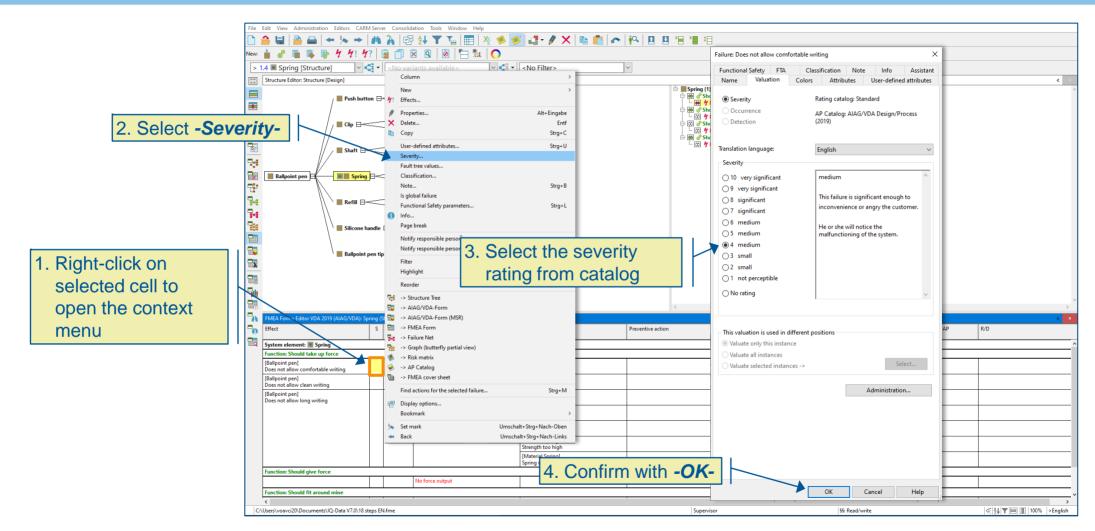

#### 11. Enter preventive action

Type preventive action directly into the cell and confirm with -Enter-

#### Note:

The action entered can be displayed in the structure list via

-Window | Synchronize into upper workspace-

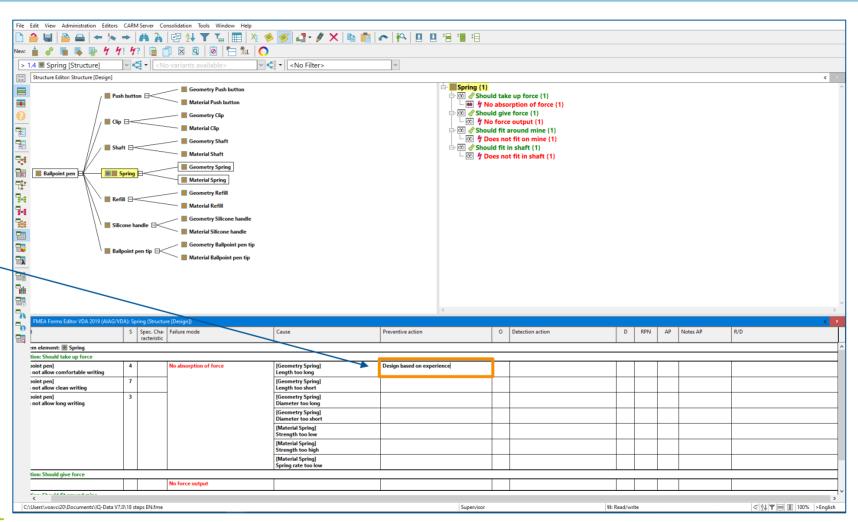

#### 12. Set the occurrence rating

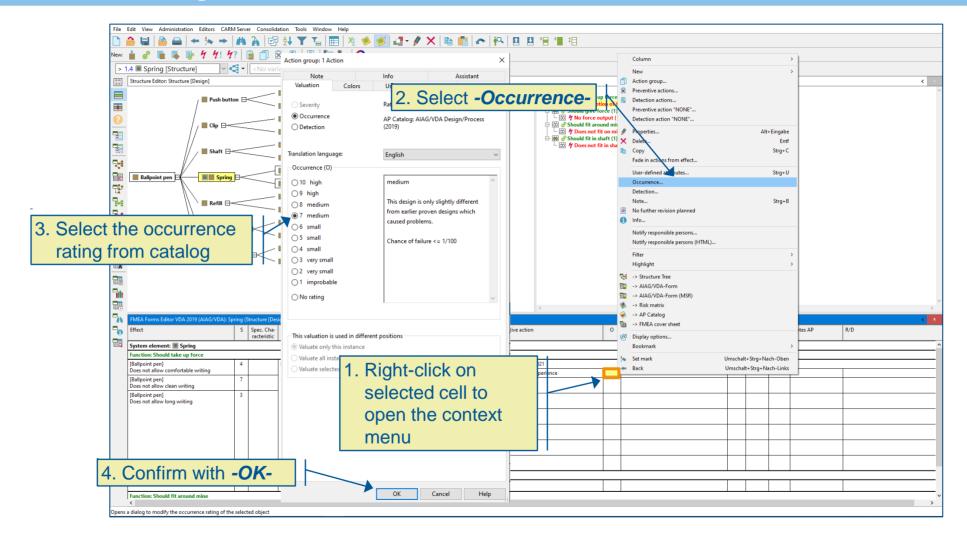

#### 13. Enter detection action

 Type detection action directly into the cell and confirm with -Enter-

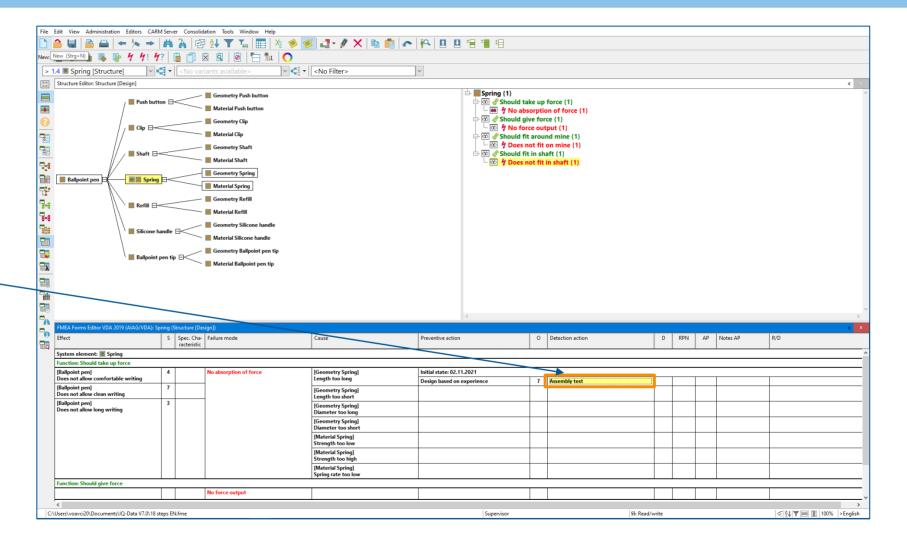

### 14. Set the detection rating

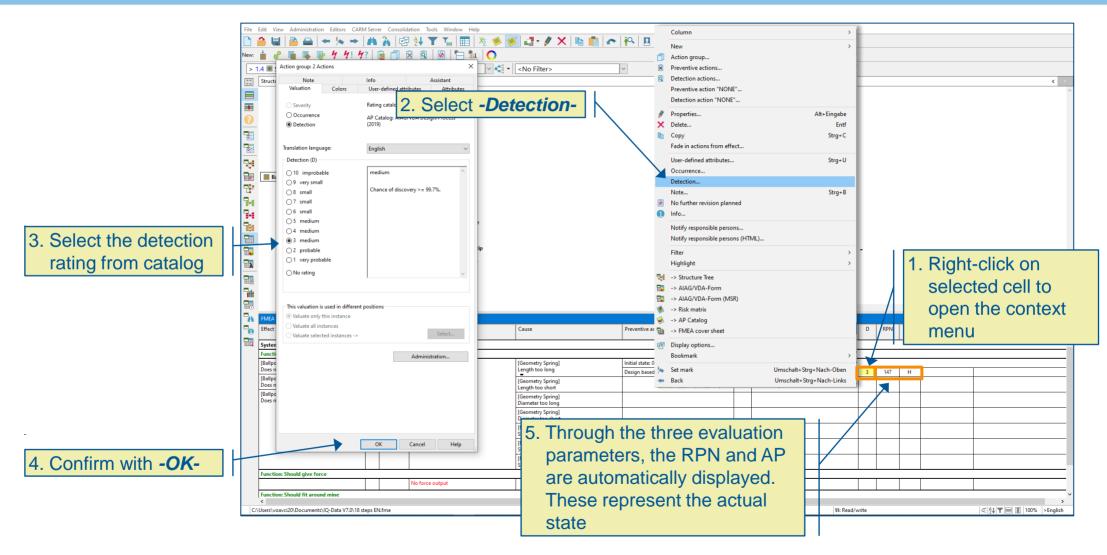

#### 15. Optimize actual state (1/2)

 By introducing new preventive and/or detection actions, the actual state can be improved

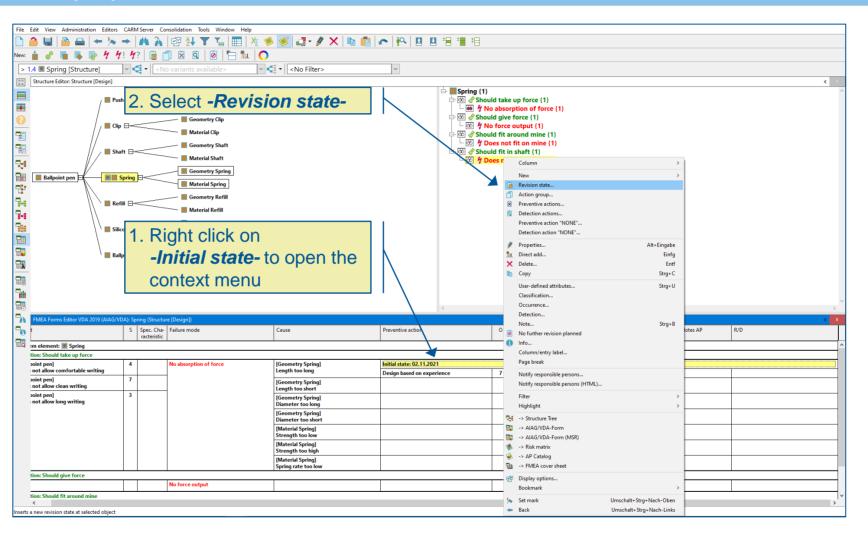

#### 15. Optimize actual state (2/2)

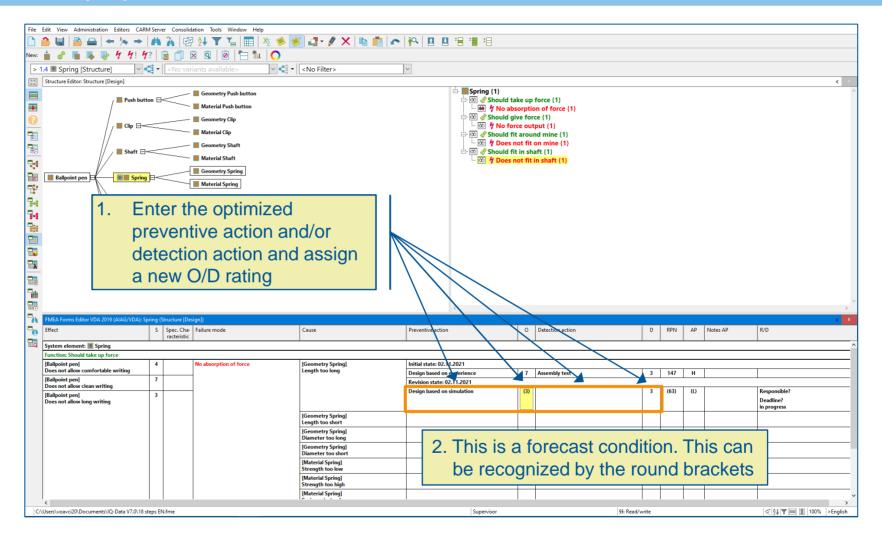

#### 16. Determine responsible persons, status and deadline

 If the optimized action is completed, double-click the responsible person on the left and switch the tab to

-Deadline- and change

the state of your action

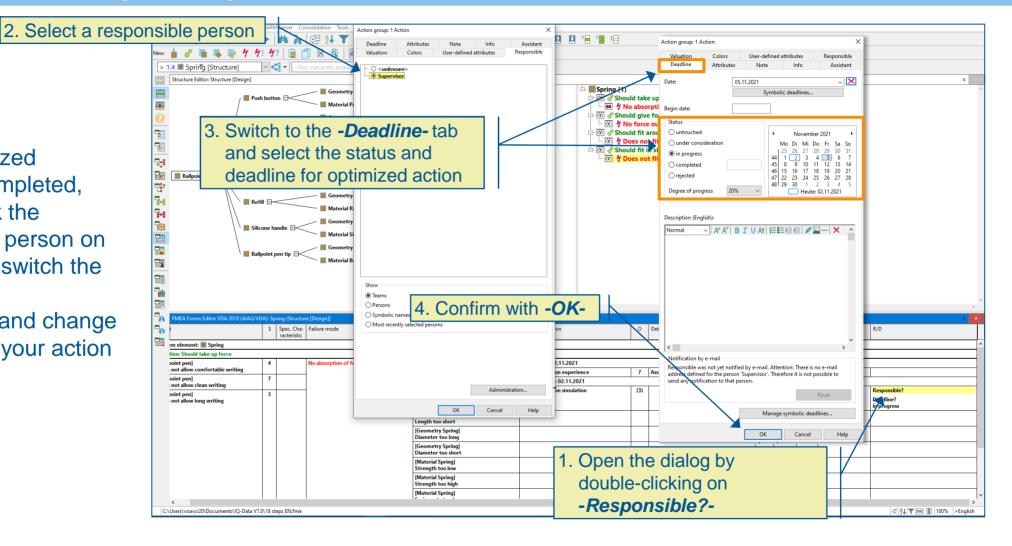

# 17. Evaluation (1/3)

1. Click on -Administration-

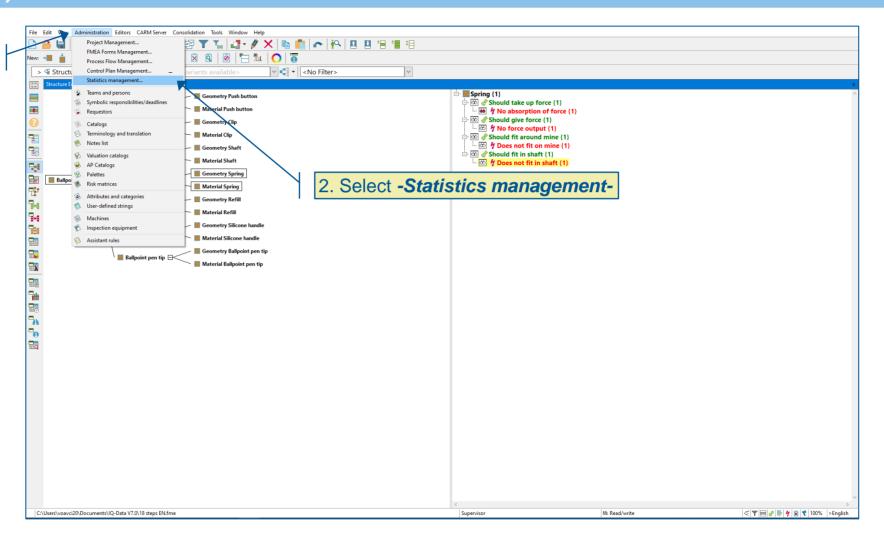

#### 17. Evaluation (2/3)

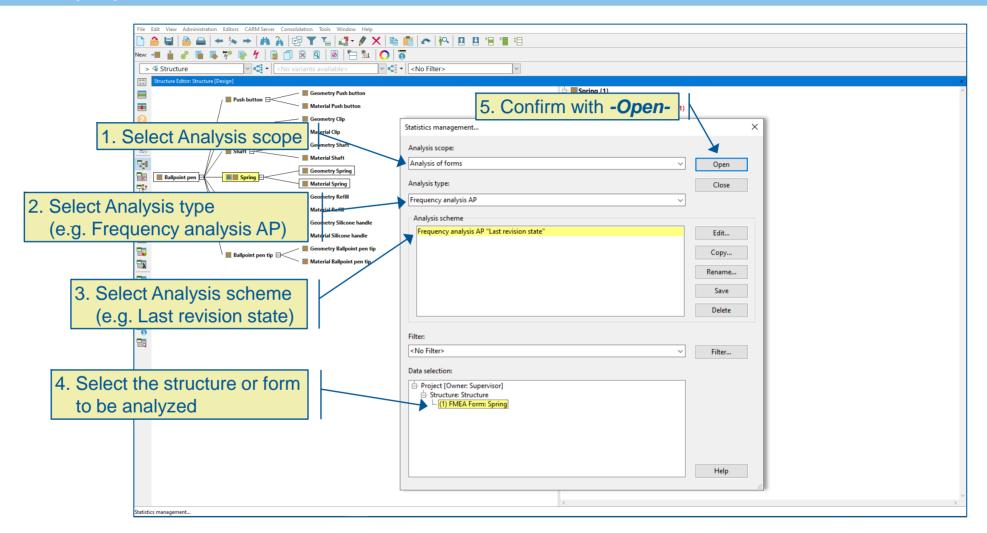

#### 17. Evaluation (3/3)

- Frequency analysis AP (shown here)
- 1. The upper part of the Statistics Editor shows the diagram

2. The lower part contains the results list of the diagram

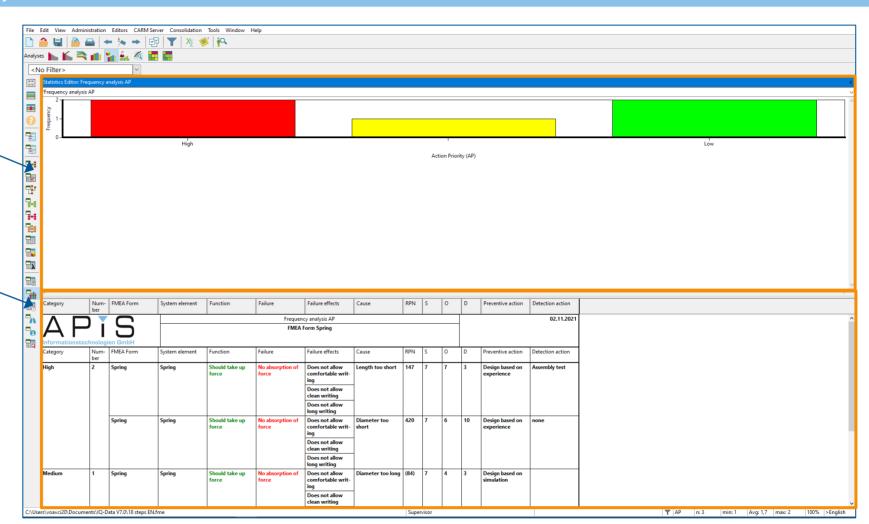

#### 18. Data output via Presentation print in PDF format (1/3)

 If a document needs to be exported,
 Presentation print can be used

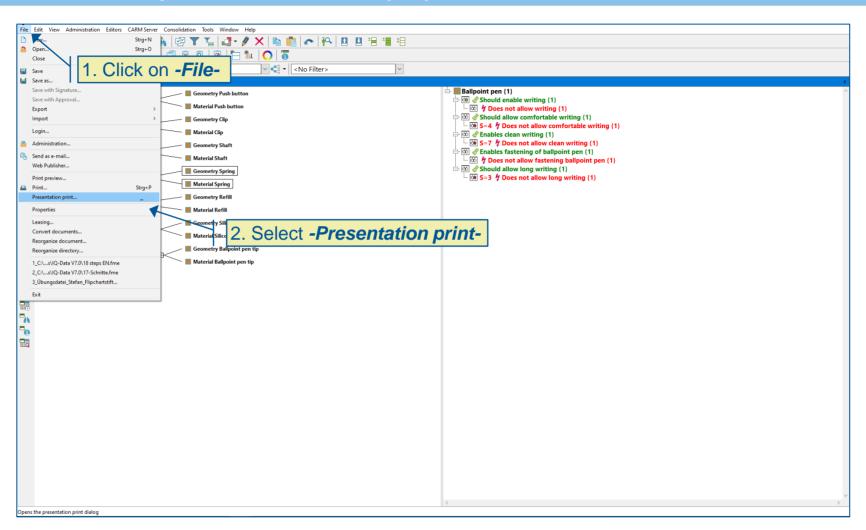

#### 18. Data output via Presentation print in PDF format (2/3)

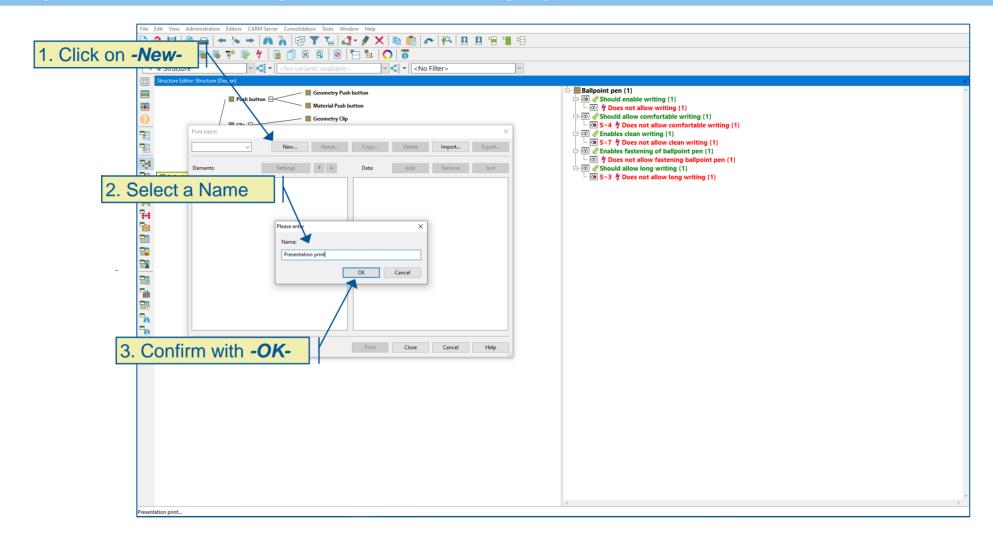

# 18. Data output via Presentation print in PDF format (3/3)

1. Double-click on the >→ | M A | 図 ▼ T | □ · / × | □ □ | △ | ○ □ □ □ □ □ □ predefined printer 2. Click on V C + -Printer settings-Ballpoint pen {1} Should enable writing {1} - 🔯 🧗 Does not allow writing (1) Print batch <- -> Settings ✓ Enter text to find Presentation print Print: Brother HL-L6400DW series (Default) Languages Notes category Printer settings Header/footer contents... ✓ ♣ Brother HL-L6400DW series (Default): Presentation print OK OneNote (Desktop) OneNote (Desktop) ₽4 Apply OneNote for Windows 10 3. In the dropdown list FMEA form-related documents + Microsoft XPS Document Writer % % Cancel FMEA form (VDA 2019 AIAG/VDA) Statistics: Frequency analysis AP select other MFC-J6945DW Printer rother HL-L6400DW series (Default) cuments related to control plan + ○ Landscape Settings... Microsoft Print to PDF P-Diagrams + Customer Requirements Editor + 4. Select and activate Meeting Log + Head/foot... and confirm each with Watermark. desired components for -OK-**Presentation print** Calculate Print optimized for postscript/PDF 5. Create the Presentation printout with -PrintIn the following, further points are shown that support the new standard according to AIAG-VDA 2019 or enable the efficient creation of an FMEA.

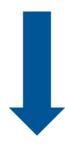

- Automatic creation of function net
- Integration and application of the new AIAG/VDA form

#### **Automatic creation of function nets**

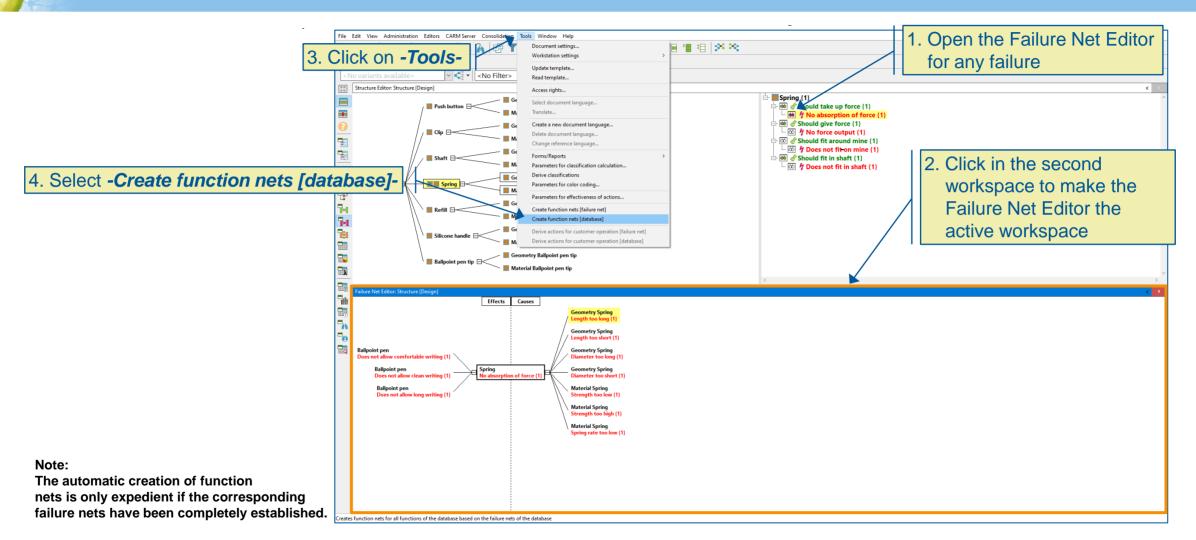

# **AIAG/VDA-Form 2019 (1/3)**

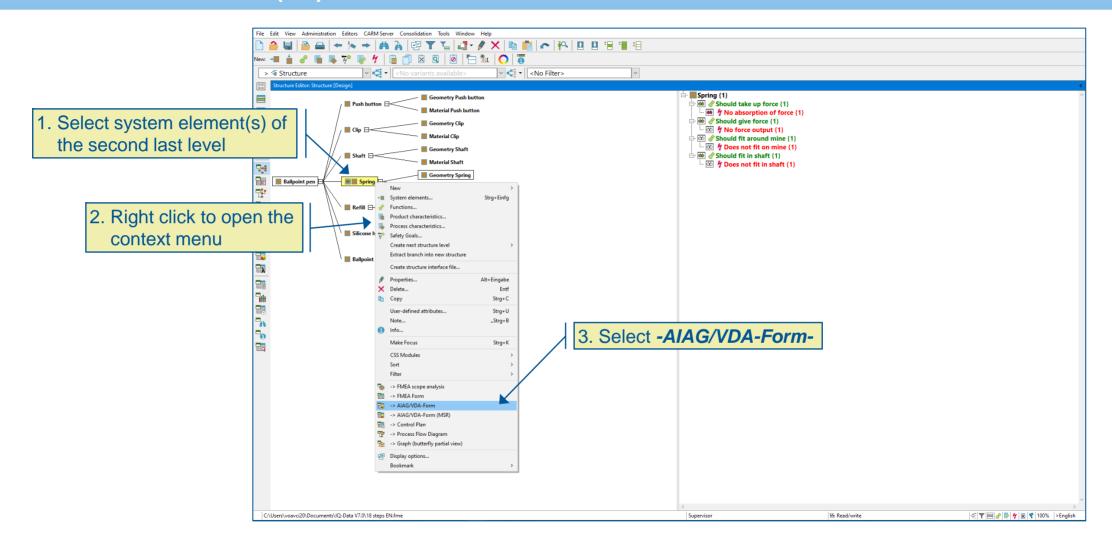

#### AIAG/VDA-Form 2019 (2/3)

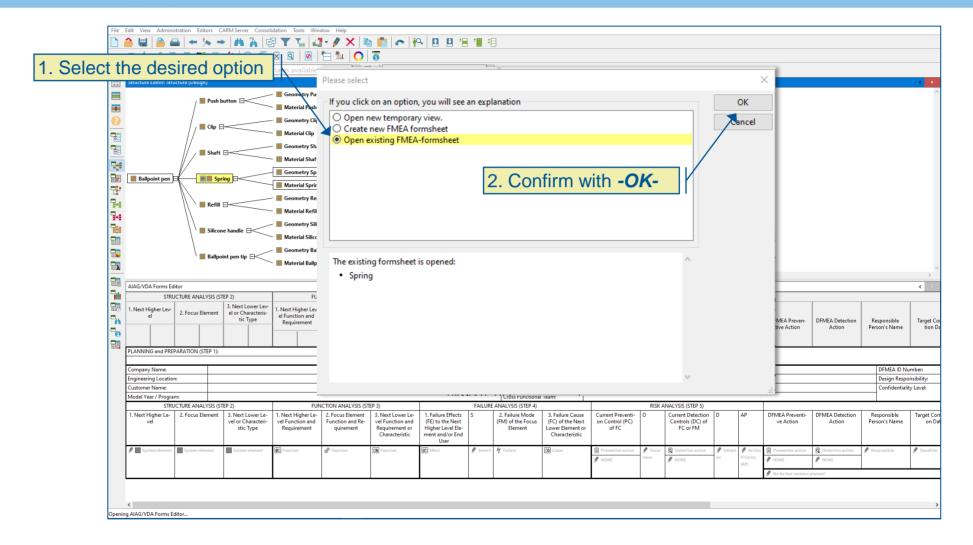

# AIAG/VDA-Form 2019 (3/3)

AIAG/VDA-Form (shown here)

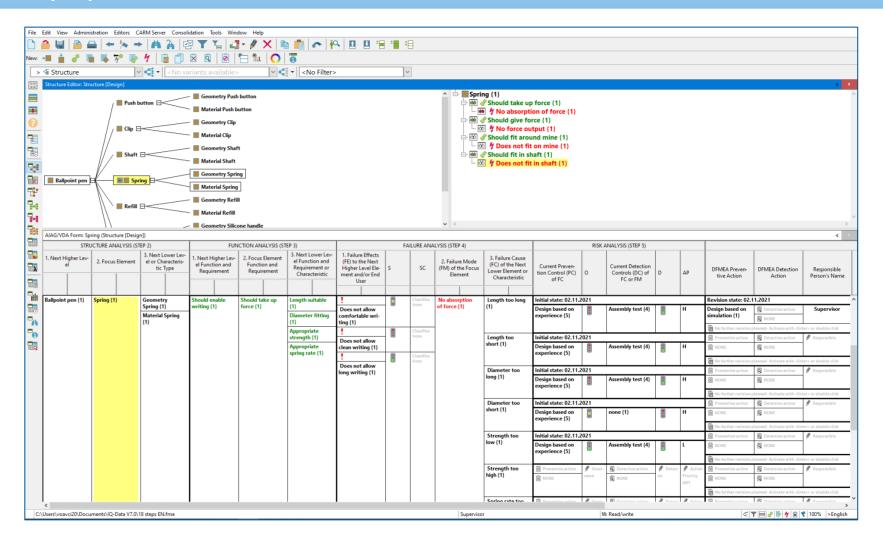

#### **Products and services**

This script is based on a document for the introduction to the APIS® IQ-Software by Dr.-Ing. Alexander Schloske (Fraunhofer IPA). The revision was made for Version 7.0 of the APIS® IQ-Software and methodical adjustments as described in the FMEA Handbuch AIAG-VDA 2019 (FMEA Handbook AIAG-VDA 2019).

We would like to thank Dr.-Ing. Alexander Schloske.

#### **Products and services**

You have now gained a small insight into the many functions and possibilities of the APIS® IQ-Software.

Do you have any questions about further functionalities, products or services?

Our sales team is looking forward to hearing from you.

sales@apis.de